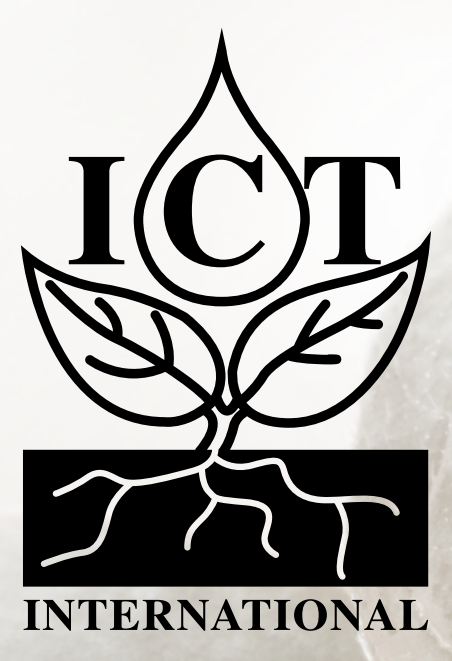

# **(MFR-Node-L) Multi-Function Research LoRaWAN Node**

**Manual**

# Contents

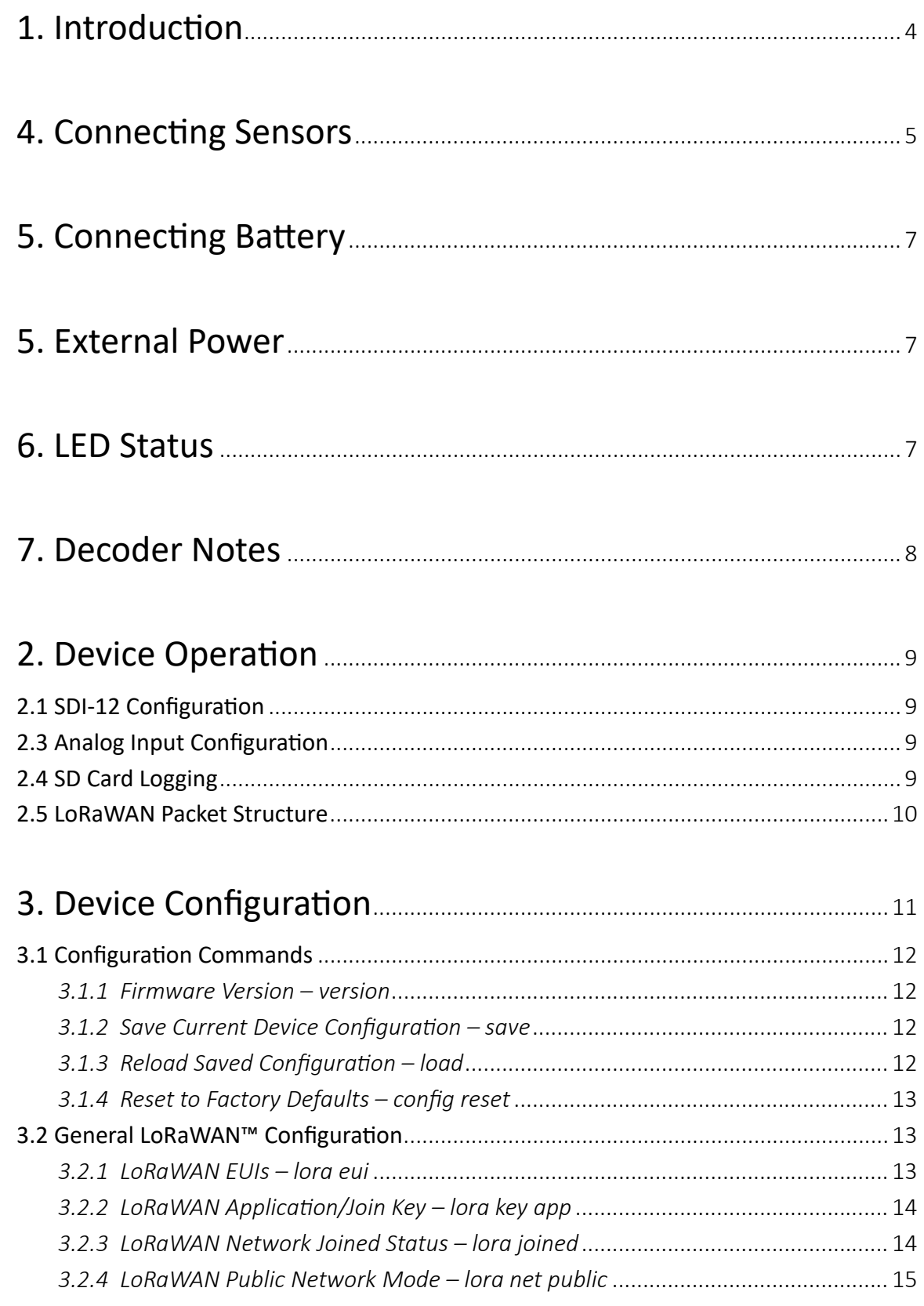

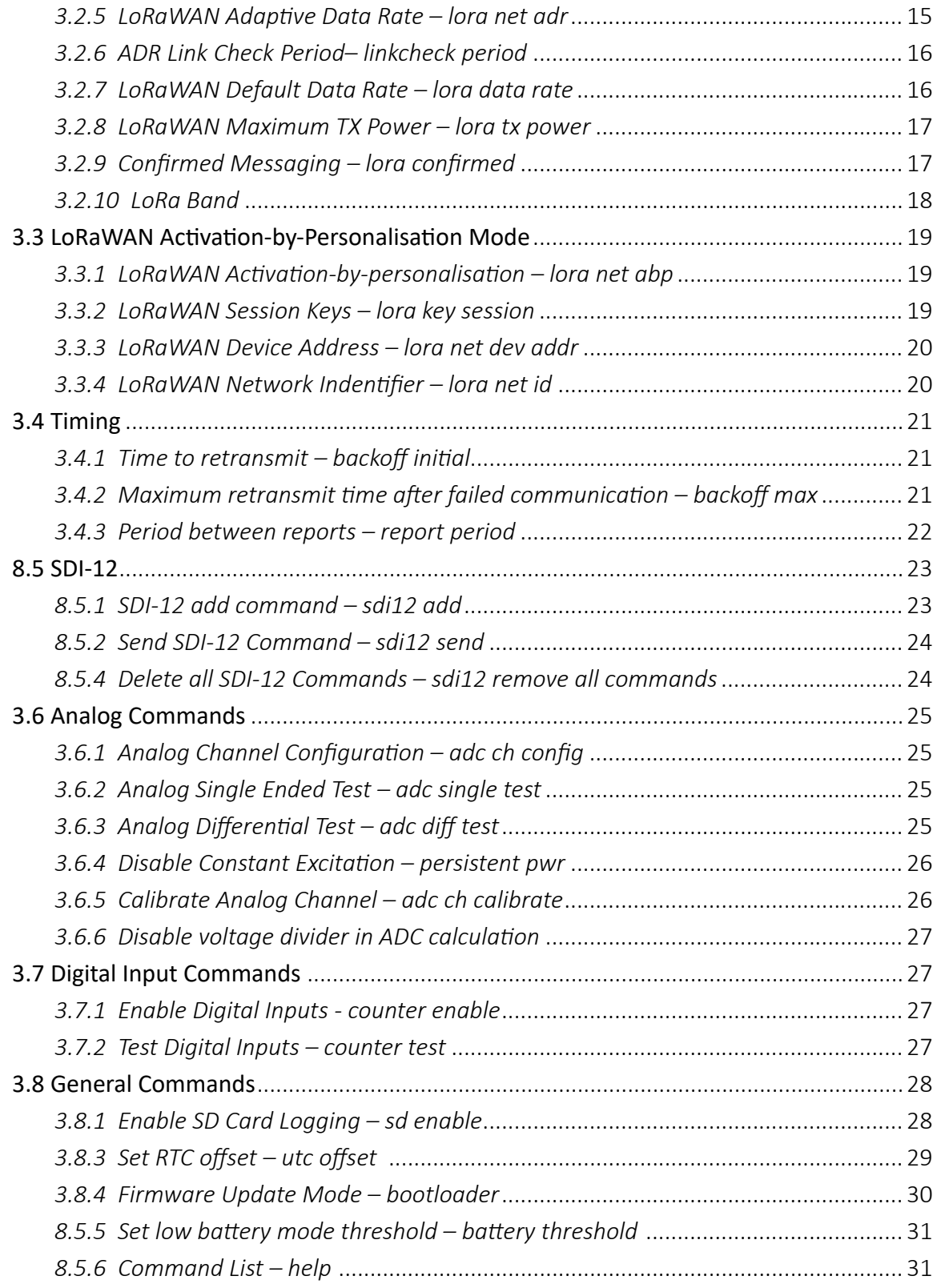

## *1. Introduction*

The ICT International MFR Node is a LoRaWAN data transmission device with on-board MicroSD card storage.

Data is stored in CSV format.

The device is powered by a lithium ion battery pack (6.7Ah or 13.4Ah) and is charged by external 12- 24V DC input – typically a 10W or 20W solar panel.

Available sensor inputs are:

- □ SDI-12 (up to 5 sensors),
- □ Analogue (4 single-ended or 2 differential, 3V, 5V or 12V selectable excitation),
- □ and 4 digital pulse inputs.

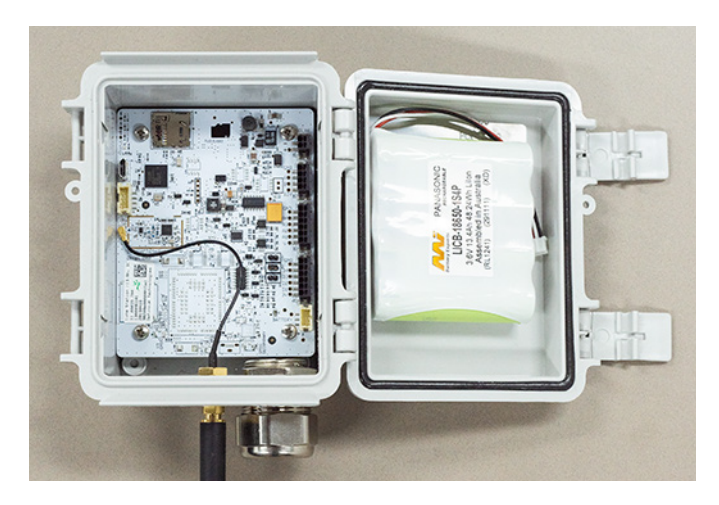

**Figure 1. Inside The MFR-Node Box -** The MFR-Node Board **Figure 2. The MFR-Node Box -** With Antenna

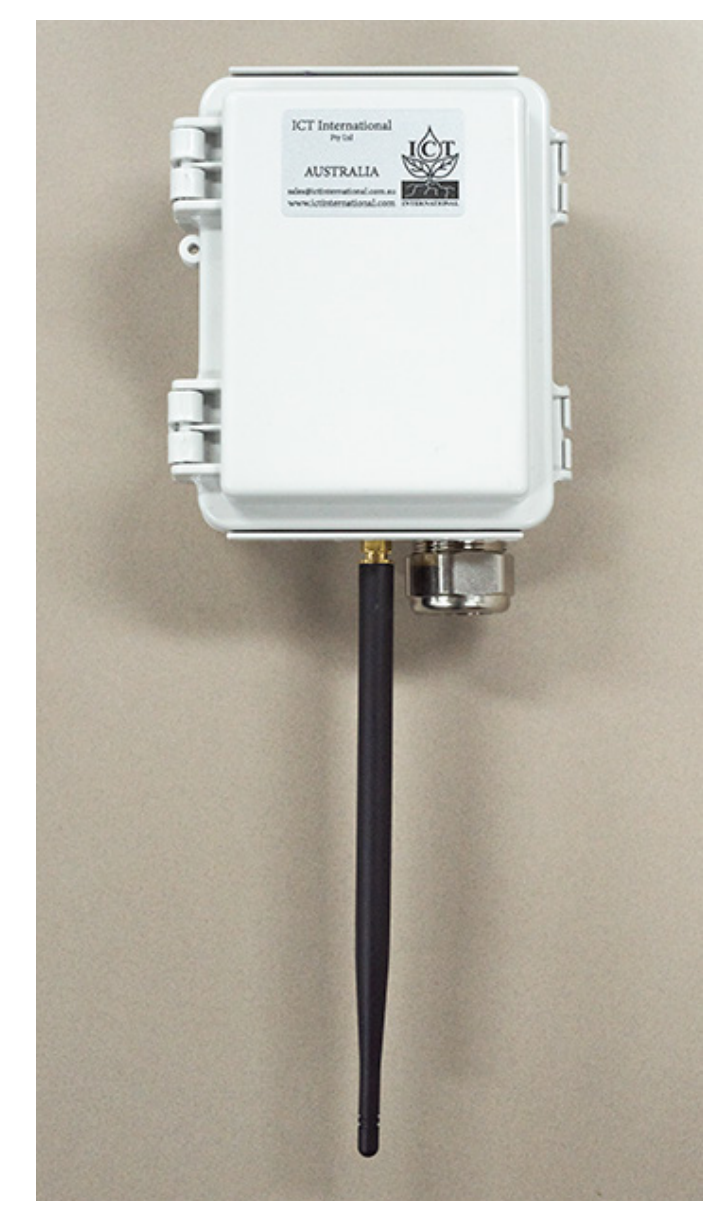

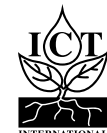

## **4.1 Sensor Connector Locations on the MFR-Node board**

A connector is available on the right-hand side of the board for each type of sensor. SDI-12 is below the solar input. Analog is below SDI-12 (A1 to A4). Digital is D1 to D4 .

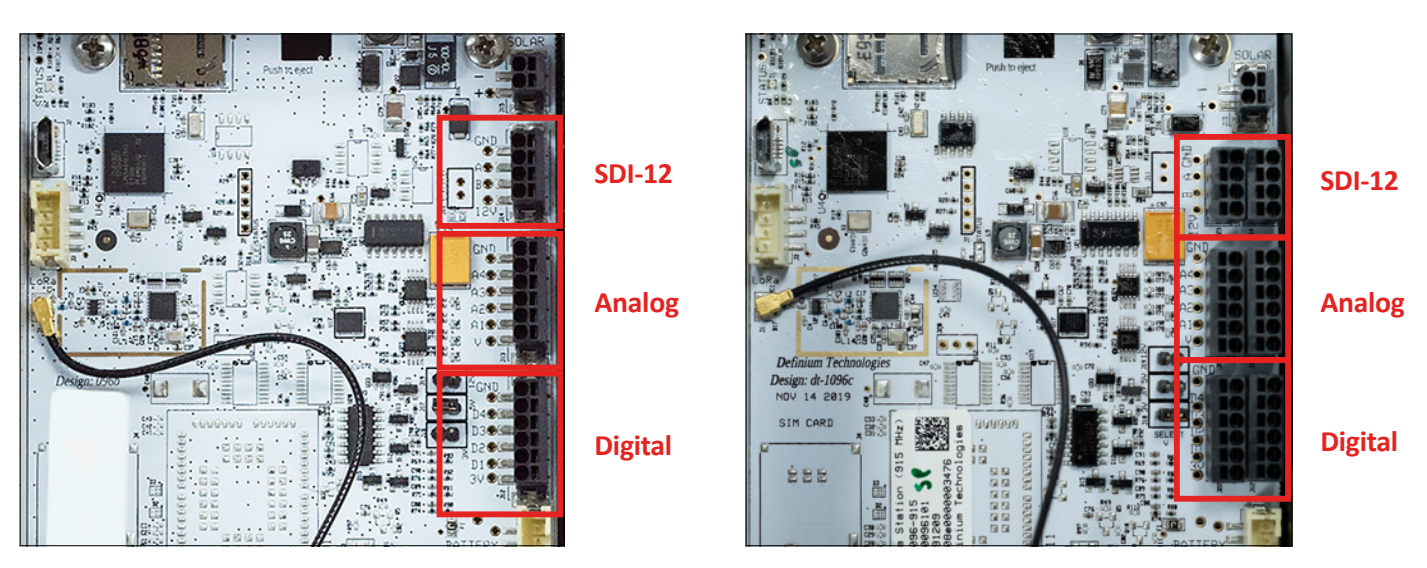

**MFR-Node Hardware Variant 1** Serial Number Prefix MLNA1 **MFR-Node Hardware Variant 2** Serial Numbers Prefix MLNA2

## **4.2 SDI-12**

To connect an SDI-12 sensor, insert the Ground Wire of the sensor into the connector labelled GND. Insert the Data line into the connector labelled B. Insert the Power wire into the connector labelled 12V. Hardware variant 2 physically supports the connection of 2x SDI-12 sensors. For both hardware variants 1 & 2 additional SDI-12 sensors can be bussed off the board.

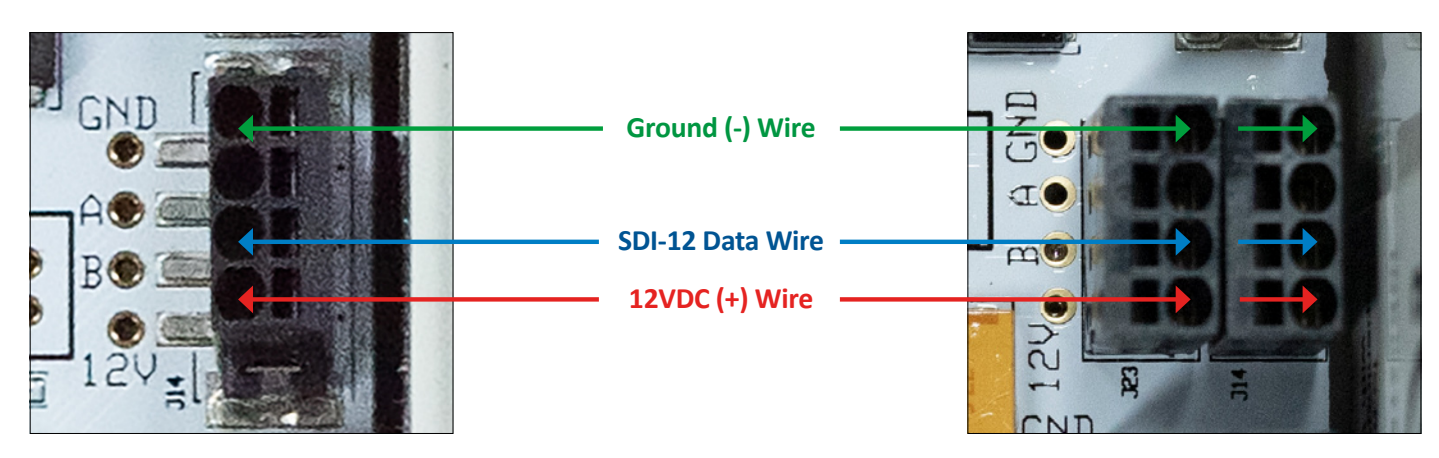

**MFR-Node Hardware Variant 1 MFR-Node Hardware Variant 2**

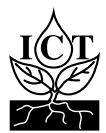

## **4.3 Analog Sensors**

## *4.3.1 Analog Excitation Voltage Selection*

To connect analog sensors, first ensure that the excitation voltage is set correctly. Available voltages are 12V (top), 5V (middle) and 3V (bottom). Put the jumper on the pins for the excitation required (shown below on 5V). Wire sensors according to the sensor manual. The V inputs supply the selected Excitation to the sensor; GND is ground. A1 to A4 are the analog channels. If using differential sensors, use A1 and A2 or A3 and A4.

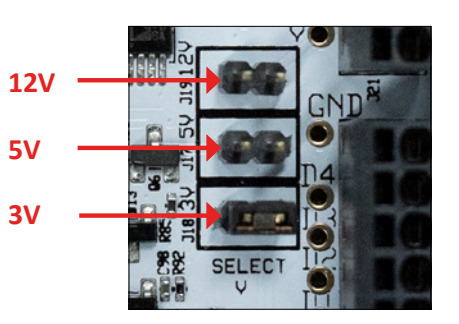

## *4.3.2 Wiring Analog Sensors*

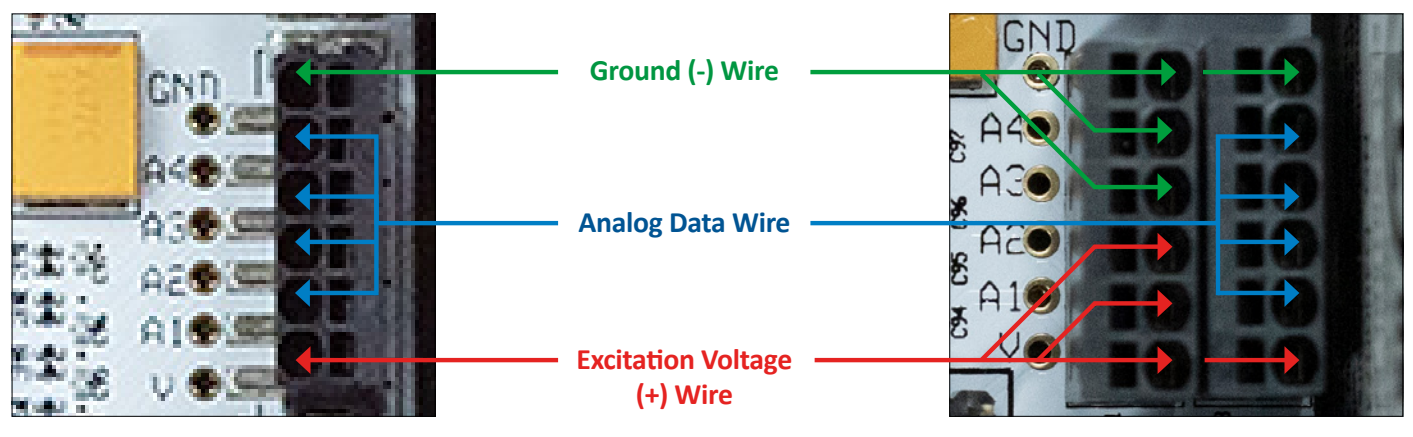

**MFR-Node Hardware Variant 2**

#### **MFR-Node Hardware Variant 1**

## **4.4 Digital (Pulse) Sensors**

Wire the sensor according to the sensor manual. Most Digital Pulse sensors (rain gauges, anemometers, etc.) are passive and should be wired between an input (D1 to D4) and ground. If excitation is required, use the 3V pin.

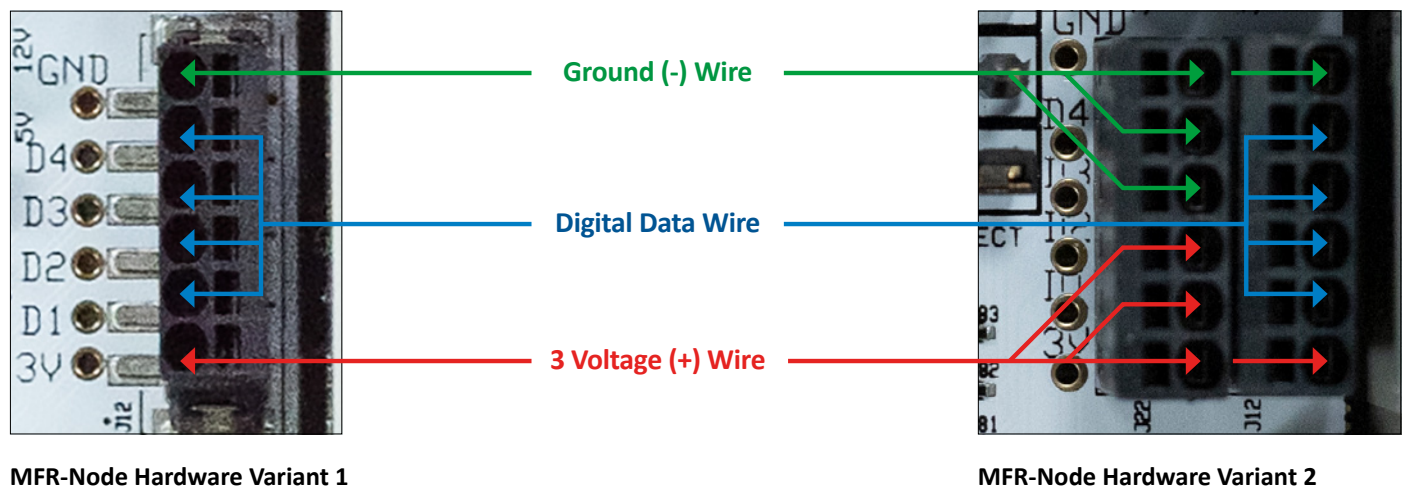

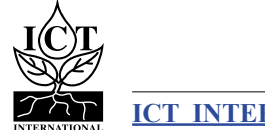

## *5. Connecting Battery*

It is important to ensure that the battery is connected to the board, before connecting to external power, such as a 12V or 24V solar panel.

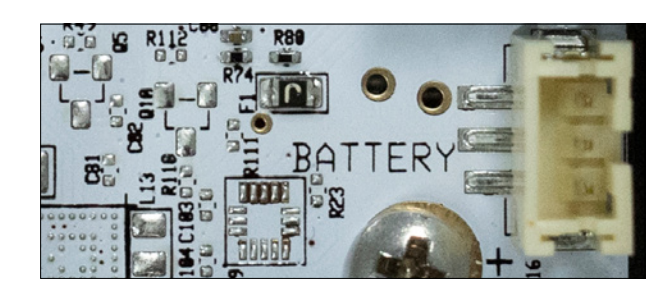

## *5. External Power*

The input for external power is located on the top right of the board, labelled SOLAR.

This input is polarised, please ensure that positive is inserted in the + terminal and negative in the -.

The MFR Node has an on-board solar charge controller and can be directly connected to a 12V or 24V solar panel. Alternatively, a 12V to 24V mains DC power supply can be connected for indoors use.

Please ensure that the MFR Node's internal battery is plugged in before (and when) using solar power.

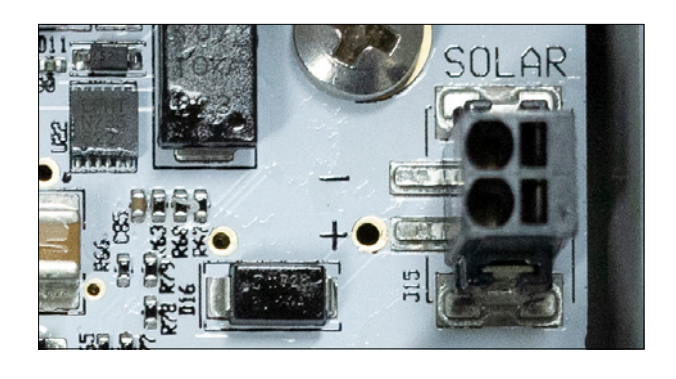

## *6. LED Status*

The status led is used to indicate the following:

- □ **LIGHT BLUE**: Joining Network
- □ **DARK BLUE**: Network Joined / Taking measurement
- □ **ORANGE**: Transmitting sensor data
- □ **PURPLE**: Measurement Complete
- □ **GREEN**: USB Idle
- □ **RED**: Failed to Join Network

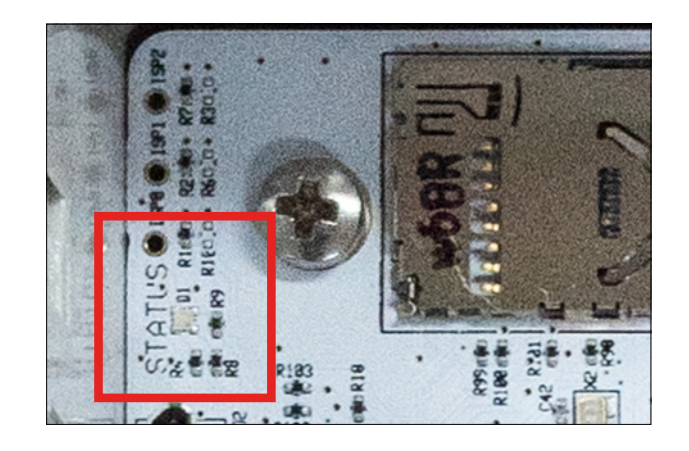

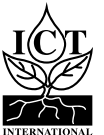

## *7. Decoder Notes*

**Please contact ICT International for the MFR-NODE decoder applicable to your order and suitable for TTN (https://www.thethingsnetwork.org/):**

## **2.1 SDI-12 Configuration**

The MFR Node's SDI-12 communications can be customised to allow for interfacing with any SDI-12 sensor. See section 3.5 for a detailed description of the configuration interface of the device.

Adding or modifying an SDI-12 command for taking a measurement from a sensor uses the sdi12 add command. Commands can be disabled/enabled using the sdi12 activate command – by default, commands are enabled when they are added or modified. Other commands can be sent directly to the sensor using the sdi12 send command.

For more information on SDI-12 related commands, see section 3.5.

## **2.3 Analog Input Configuration**

The MFR Node's analog inputs can be configured as 4 single ended, 2 differential, or a combination. This is done using the adc ch config command. A differential channel is a pair of single ended channels, as such, only channel 1 and 3 can be configured as differential.

For more information on analogue configuration, see section 3.6.

## **2.4 SD Card Logging**

SD card logging is enabled by sd enable. The MicroSD card will be formatted by the MFR Node. Data will be logged at the report interval in standard CSV format. The data is timestamped with either the MFR Node's RTC, or a downlink can be sent to set the current time.

For more information on SD Card Logging, see section 3.8.

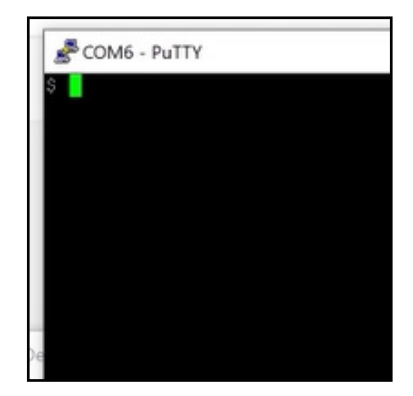

**Configuration Program Example**

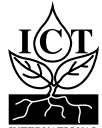

## **2.5 LoRaWAN Packet Structure**

LoRaWAN packets sent by the device use the following format.

- □ The first byte is a header describing the packet.
- □ 0x10 is device information (battery voltage, external input voltage, charge indicator, fault indicator).
- □ 0x20 is analogue readings.
- □ 0x40 is digital readings.
- □ 0x80 is SDI-12 readings.

An example payload decoder is available in Section 7. For more information on SD Card Logging, see section 3.8.

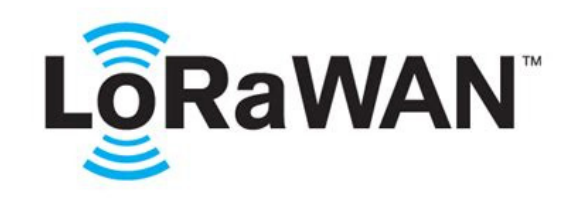

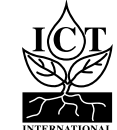

## *3. Device Configuration*

The ICT International MFR Node is configured (i.e. identified and authenticated) over USB serial console using a terminal/terminal emulator. It is compatible with Windows 10, Mac OS and Linux.

One terminal emulator we recommend is Putty, which can be downloaded from https://www.putty.org/.

All commands are entered as ASCII text and will return any response as ASCII text.

Connecting an MFR Node to a computer via the Micro USB port (top right, fig. 1) will provide a serial port for configuration.

Recommended settings are as follows:

- □ Baud Rate: 115200 baud
- □ Bits: 8
- □ Parity: None
- □ Stop Bits: 1
- □ Flow Control: Disabled.

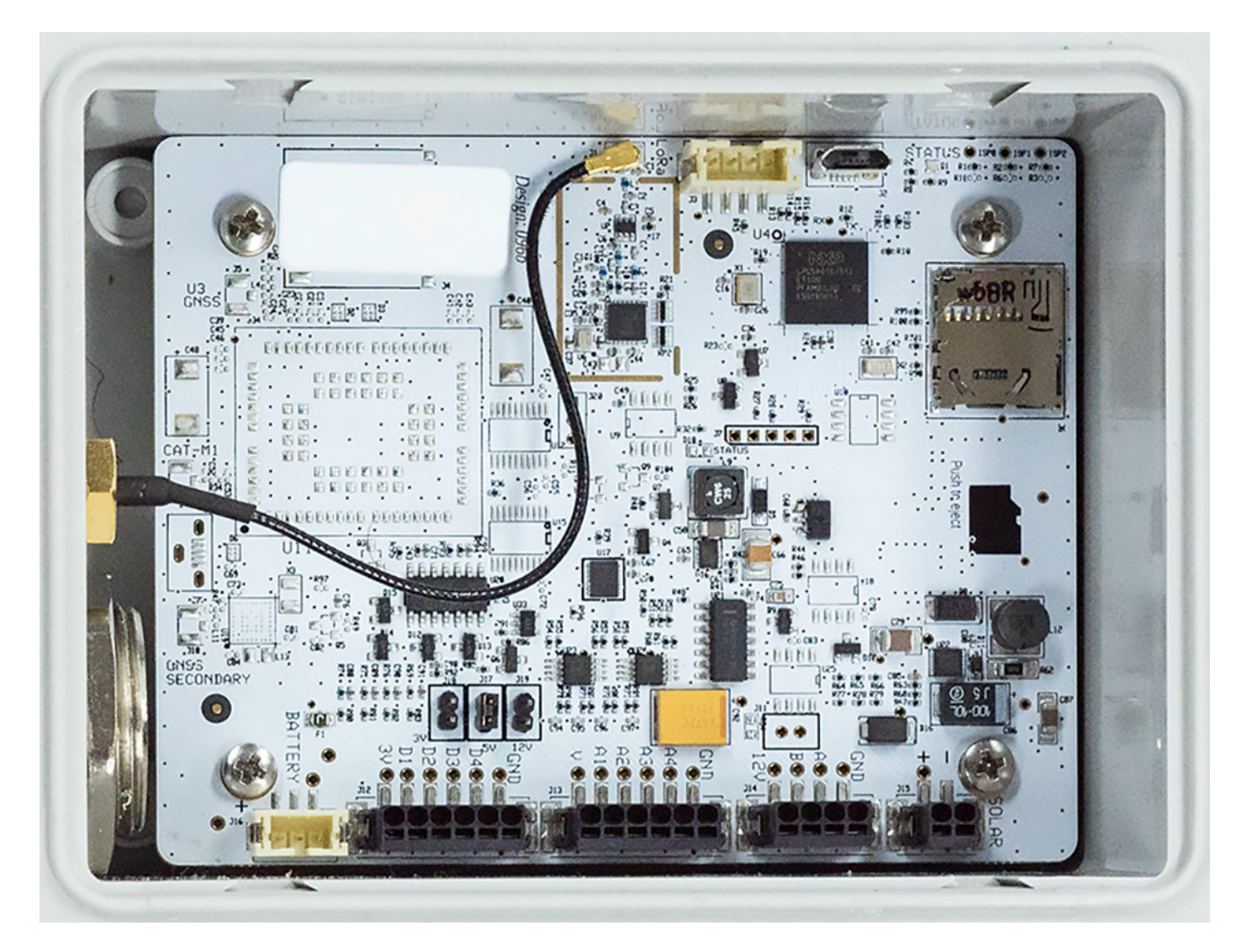

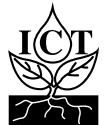

## **3.1 Configuration Commands**

These commands are entered into a terminal or terminal emulator such as Putty, https://www.putty.org/, to action several types of commands to the MFR-Node.

### *3.1.1 Firmware Version – version*

**Command Input:** version

#### **Compatible:** Device Firmware Versions > 1.2

**Command Description:** Returns information about the device firmware version and configured frequency.

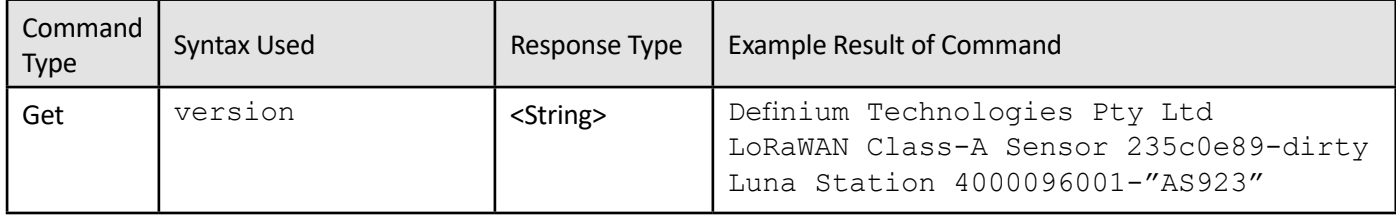

## *3.1.2 Save Current Device Configuration – save*

#### **Command Input:** save

#### **Compatible:** All Device Firmware Versions

**Command Description:** Saves the running configuration to permanent storage.

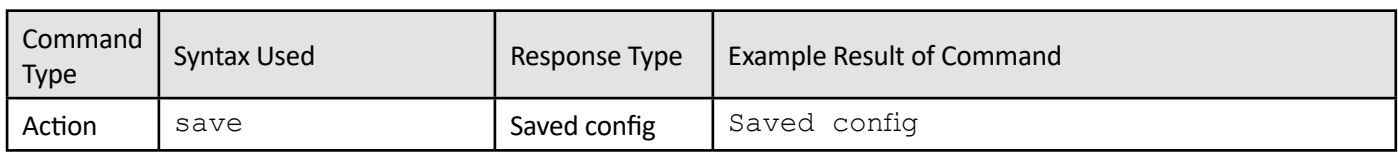

## *3.1.3 Reload Saved Configuration – load*

#### **Command Input:** load

**Compatible:** All Device Firmware Versions

**Command Description:** Saves the running configuration to permanent storage.

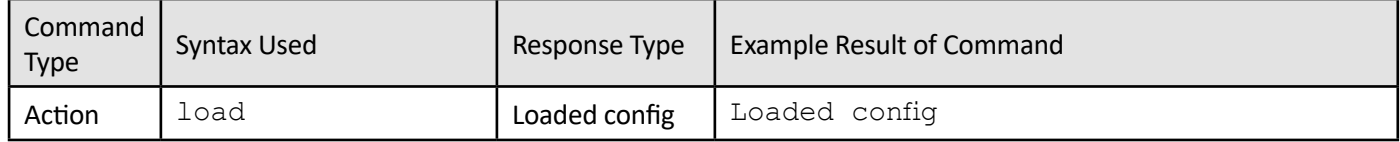

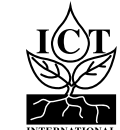

## *3.1.4 Reset to Factory Defaults – config reset*

**Command Input:** config reset

#### **Compatible:** Device Firmware Versions > 1.2

**Command Description:** Resets the running configuration factory defaults.

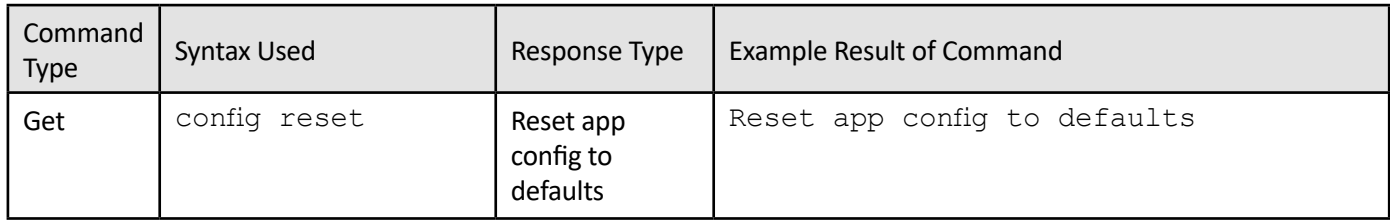

## **3.2 General LoRaWAN™ Configuration**

These commands are entered into a terminal or terminal emulator such as Putty, https://www.putty.org/, to action several types of commands to the MFR-Node.

## *3.2.1 LoRaWAN EUIs – lora eui*

**Command Input:** lora eui

#### **Compatible:** All Device Firmware Versions

**Command Description:** Manage the device's LoRaWAN EUIs (unique identifier), both device and application/ join (dependent on LoRaWAN version).

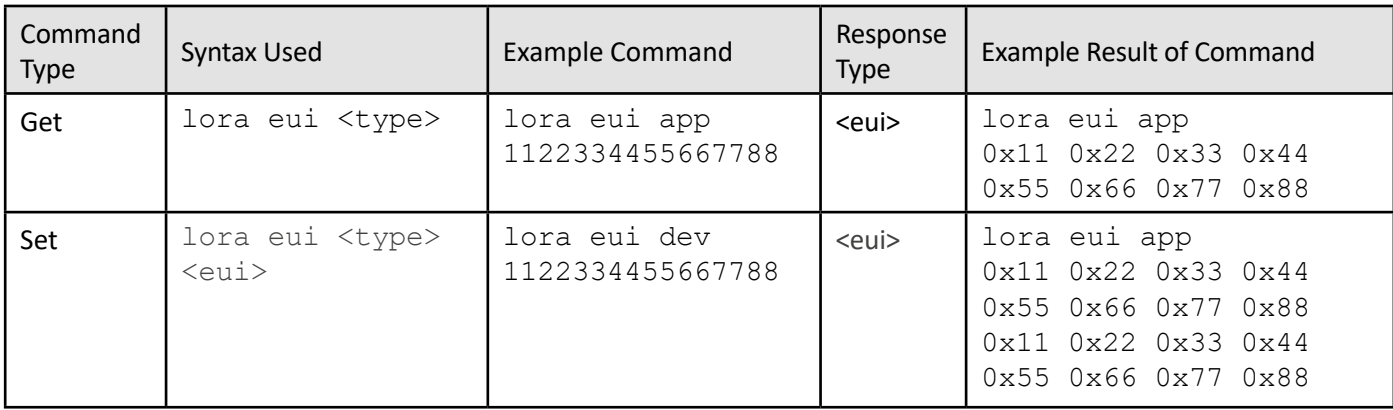

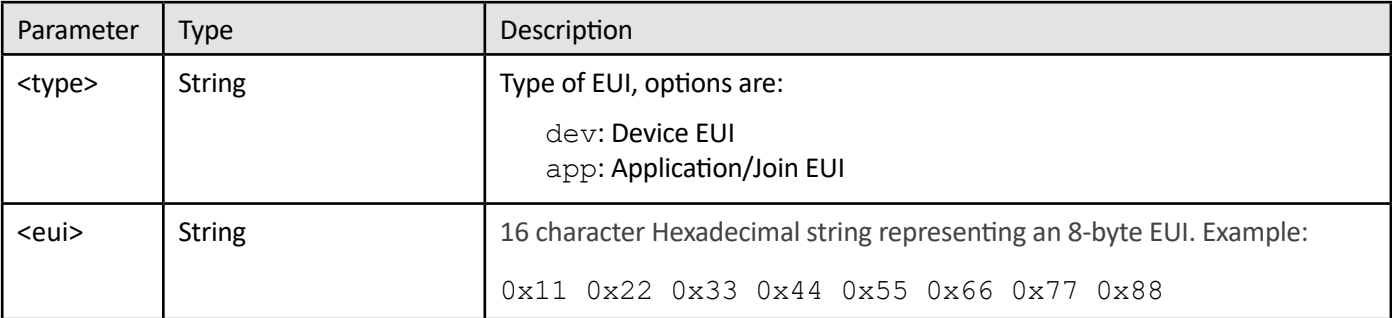

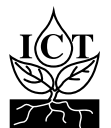

## *3.2.2 LoRaWAN Application/Join Key – lora key app*

#### **Command Input:** lora key app

#### **Compatible:** All Device Firmware Versions

**Description:** Manage the device's LoRaWAN application/join key used for Over-the-Air Activation (OTAA).

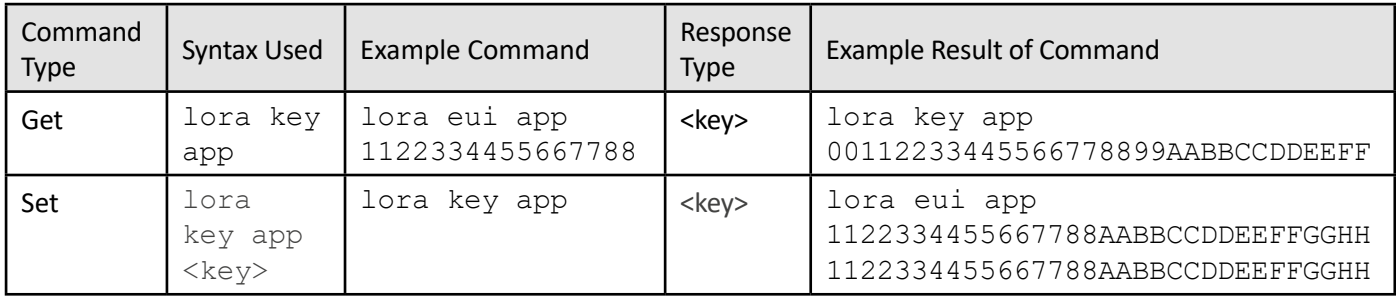

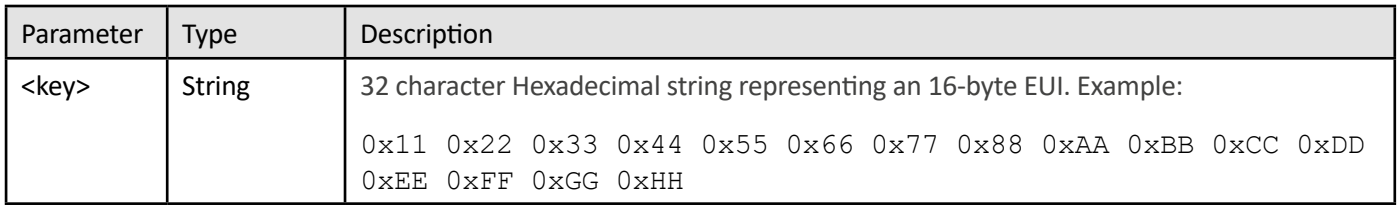

#### *3.2.3 LoRaWAN Network Joined Status – lora joined*

**Command Input:** lora joined

#### **Compatible:** All Device Firmware Versions

**Description:** Manage the device's LoRaWAN application/join key used for Over-the-Air Activation (OTAA).

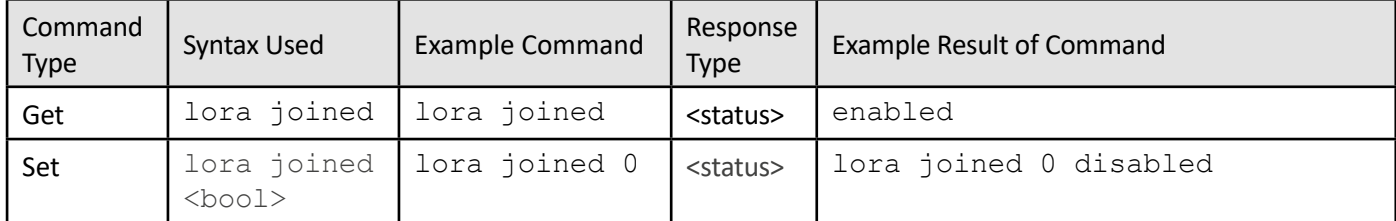

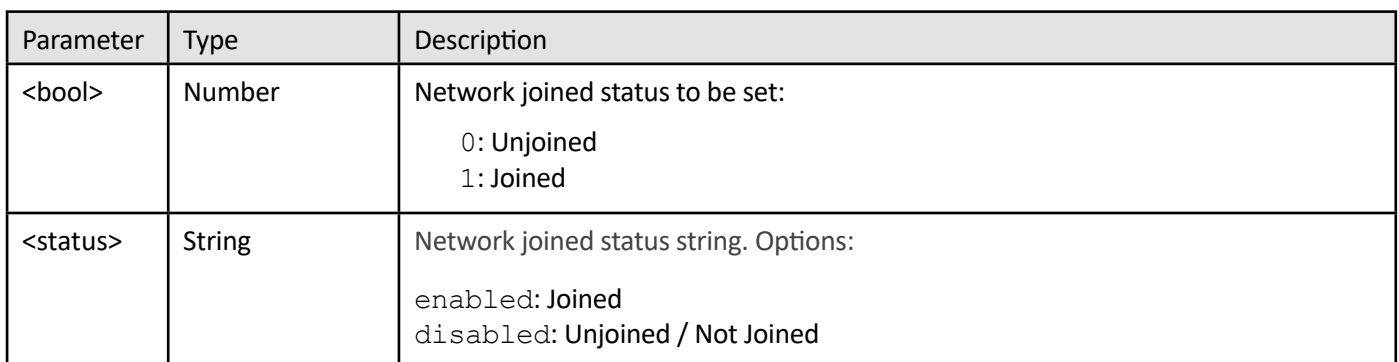

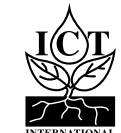

## *3.2.4 LoRaWAN Public Network Mode – lora net public*

**Command Input:** lora net public

#### **Compatible:** All Device Firmware Versions

**Description:** Enable/Disable public network mode. Change the sync word used by the LoRa radio between the public and private settings.

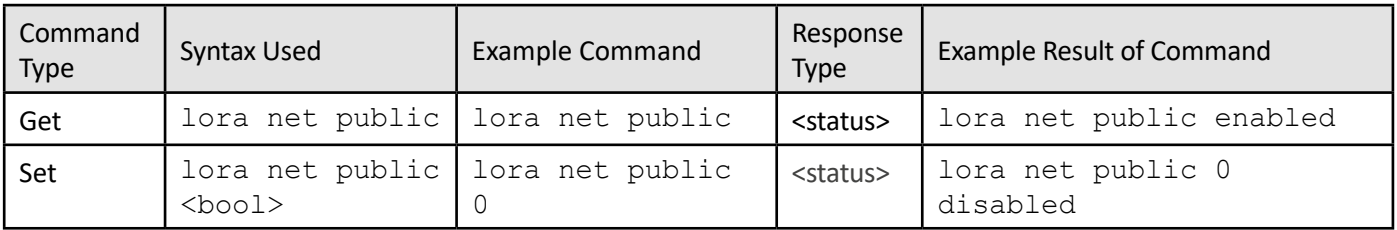

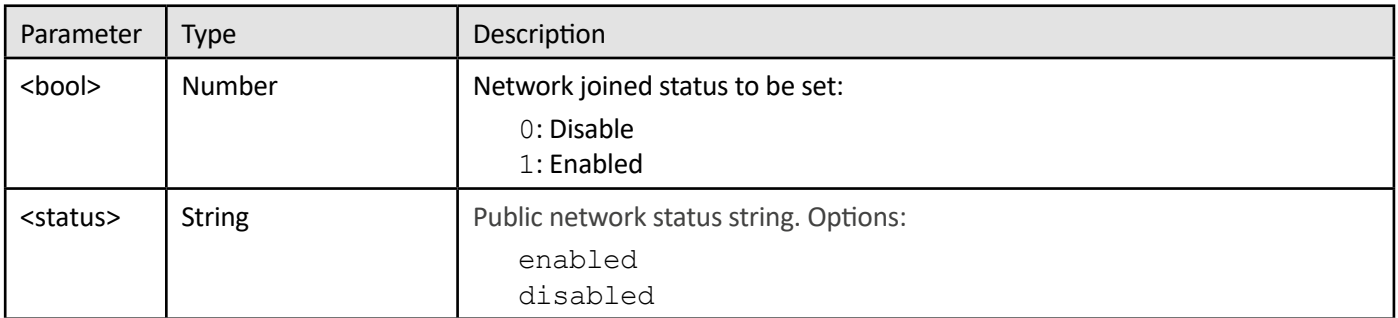

#### *3.2.5 LoRaWAN Adaptive Data Rate – lora net adr*

**Command Input:** lora net adr

#### **Compatible:** All Device Firmware Versions

**Description:** Devices using adaptive data rate will query the server periodically to determine the highest data rate they can transmit at and still be heard. The LoRaWAN specification states that stationary devices should use ADR, however use on mobile devise is discouraged as it is unlikely to work correctly.

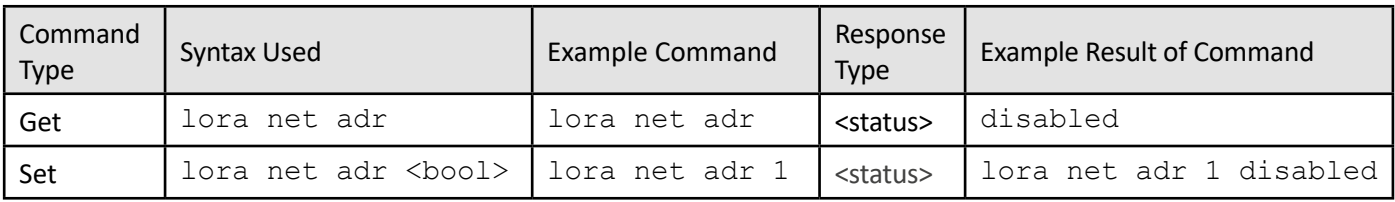

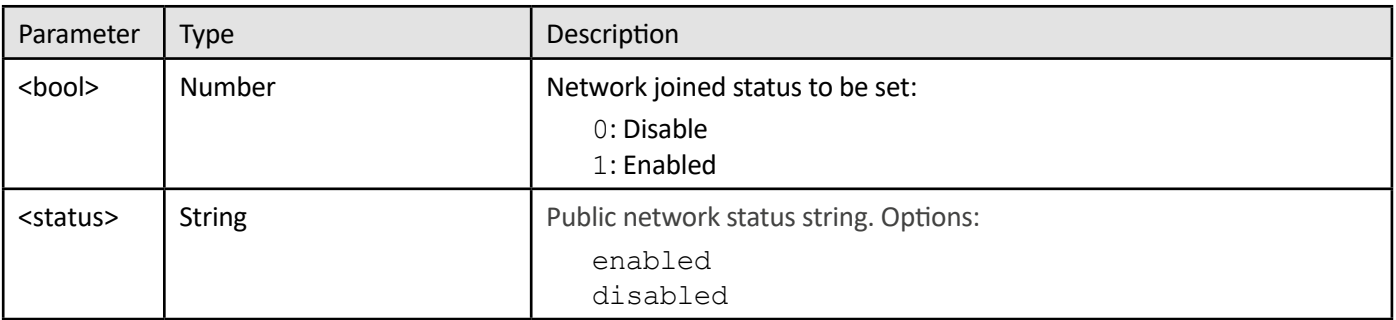

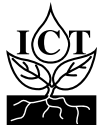

## *3.2.6 ADR Link Check Period– linkcheck period*

#### **Command Input:** linkcheck period

#### **Compatible:** Device Firmware Versions > 1.2

**Description:** Determines the number of unconfirmed packets between link checks when using ADR. Typically, this is set automatically and should not need to be changed.

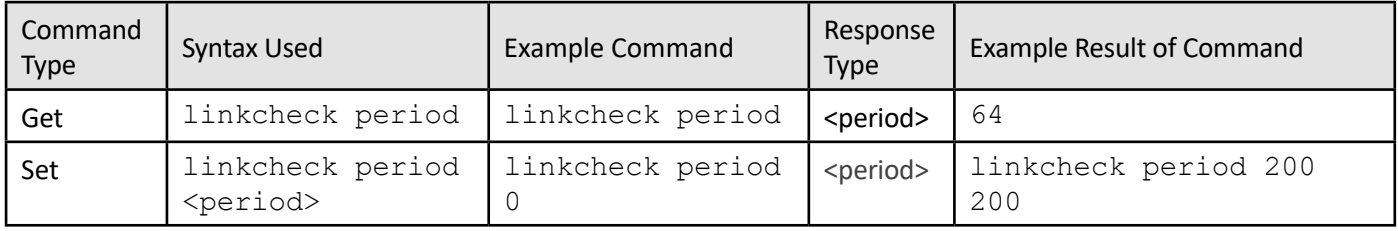

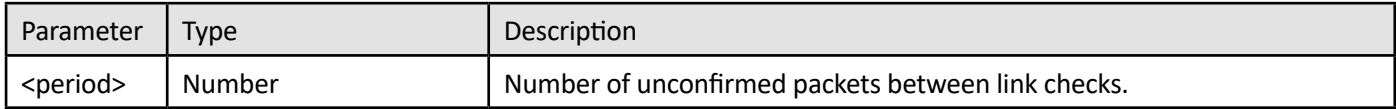

#### *3.2.7 LoRaWAN Default Data Rate – lora data rate*

**Command Input:** lora data rate

#### **Compatible:** All Device Firmware Versions

**Description:** Manage the device's default data rate. Used when ADR is not enabled.

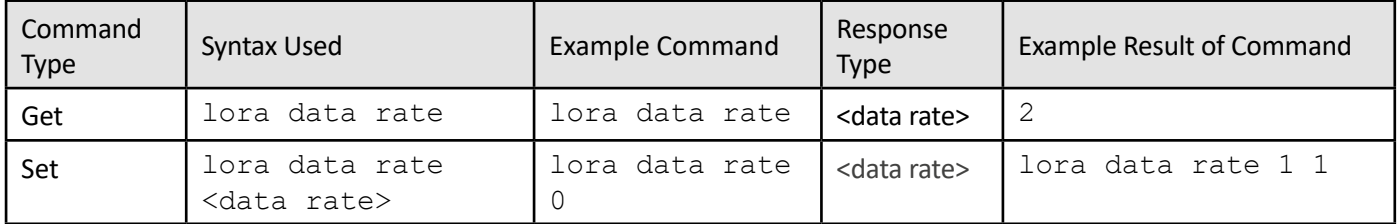

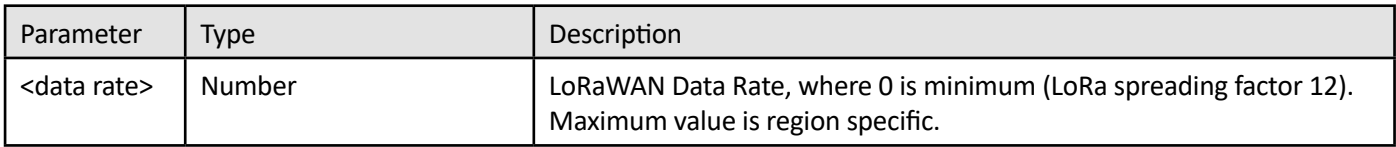

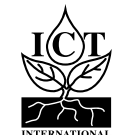

## *3.2.8 LoRaWAN Maximum TX Power – lora tx power*

#### **Command Input:** lora tx power

#### **Compatible:** All Device Firmware Versions

**Description:** Manage the device's default maximum transmit power. This is relative to the maximum EIRP, which can be changed by the network server after the device is joined to the network.

The actual maximum transmit power will be the maximum EIRP minus 2 times this setting, in dBm, unless that value is above 20 dBm, as that is the maximum power of the device's radio.

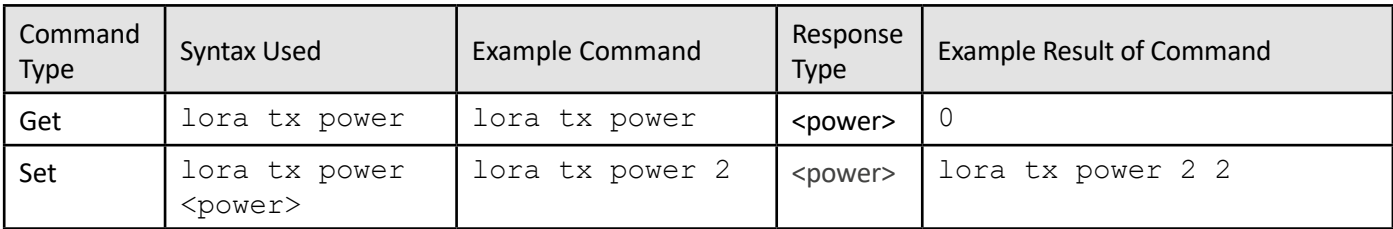

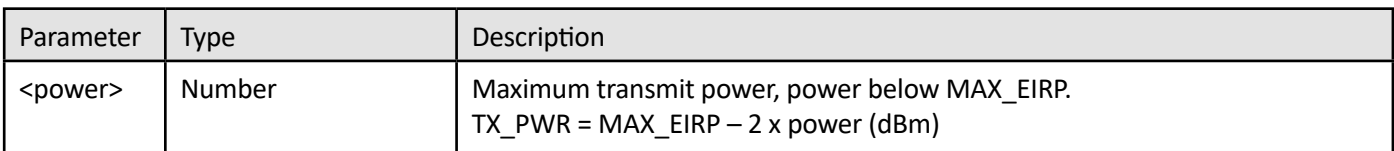

## *3.2.9 Confirmed Messaging – lora confirmed*

**Command Input:** lora confirmed

#### **Compatible:** All Device Firmware Versions

**Description:** Enables/Disables LoRaWAN confirmed messaging.

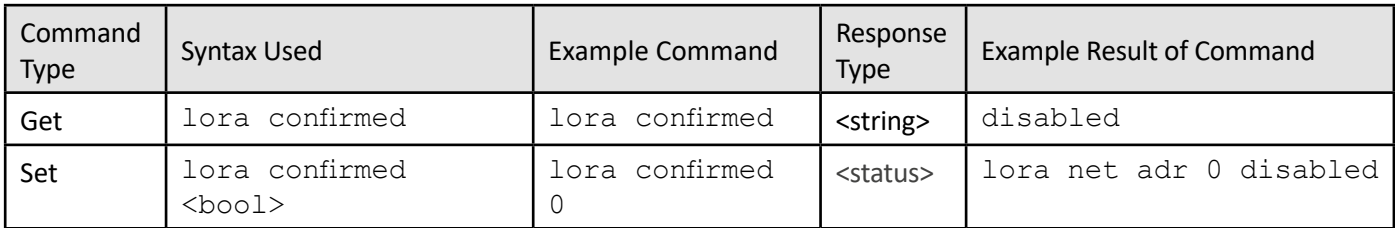

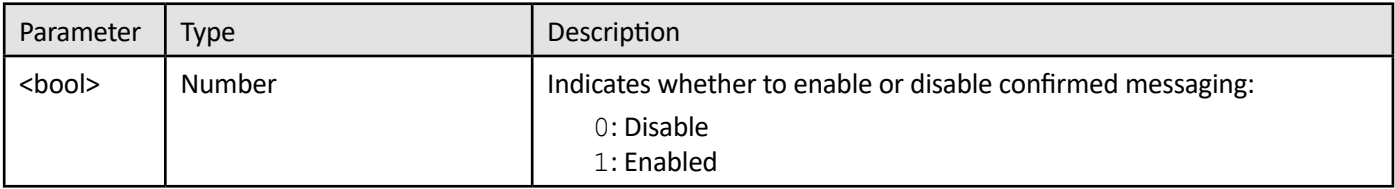

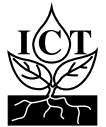

## *3.2.10 LoRa Band*

#### **Command Input:** lora band

#### **Compatible:** Device Firmware Versions

**Description:** Sets the LoRaWAN sub-band and default channel mask. Note that band should be set to 2 for AU915 and US915. Band selection is not applicable to AS923.

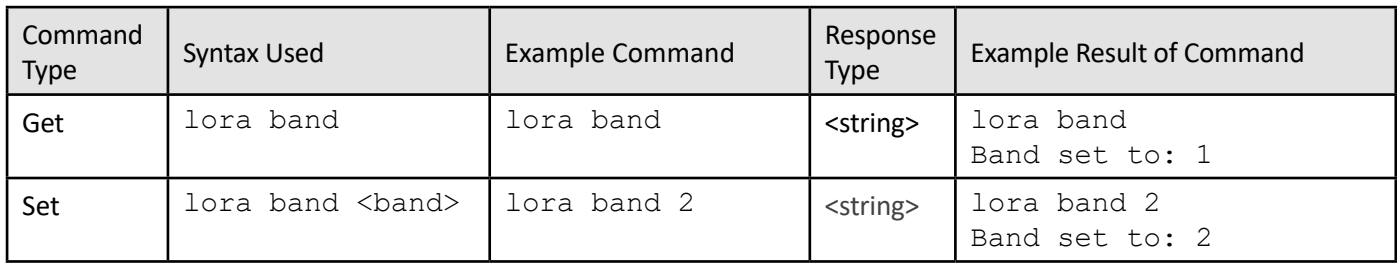

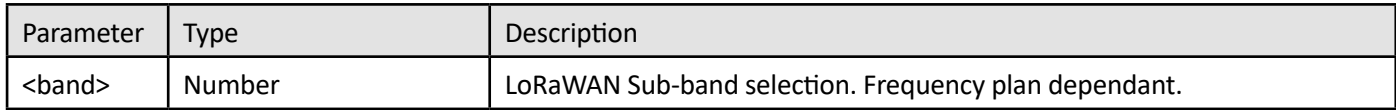

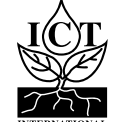

## **3.3 LoRaWAN Activation-by-Personalisation Mode**

These commands are entered into a terminal or terminal emulator such as Putty, https://www.putty.org/, to action several types of commands to the MFR-Node. In Activation-by-Personalisation mode the device is pre-supplied with all keys and identifiers such that it does not need to undergo an over-the-air join process.

All settings in this section are required to be manually set when using Activation-by-Personalisation (ABP) and will be retrieved during the join process for OTAA devices. Do not change these if using OTAA on the device.

## *3.3.1 LoRaWAN Activation-by-personalisation – lora net abp*

#### **Command Input:** lora net abp

#### **Compatible:** All Device Firmware Versions

**Command Description:** Enable/Disable Activation-by-Personalisation Mode.

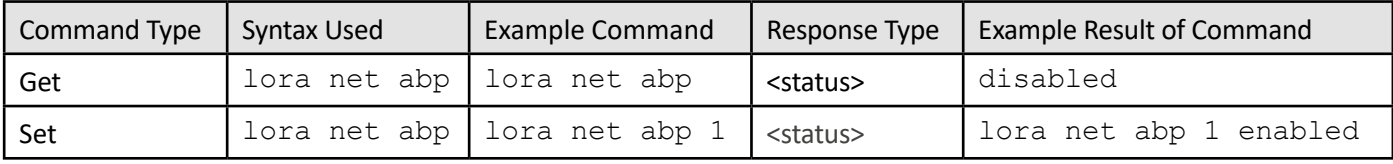

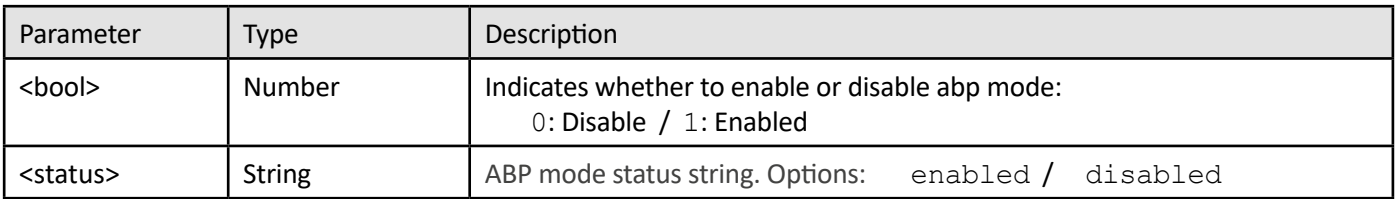

## *3.3.2 LoRaWAN Session Keys – lora key session*

**Command Input:** lora key session

#### **Compatible:** All Device Firmware Versions

**Command Description:** Manage the device's application and network session keys.

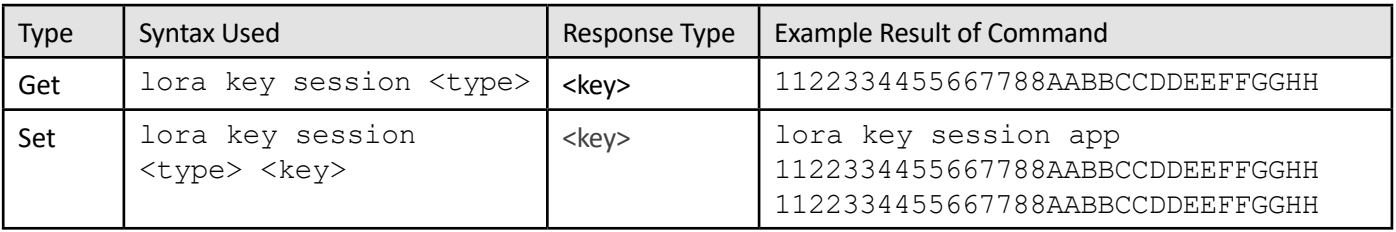

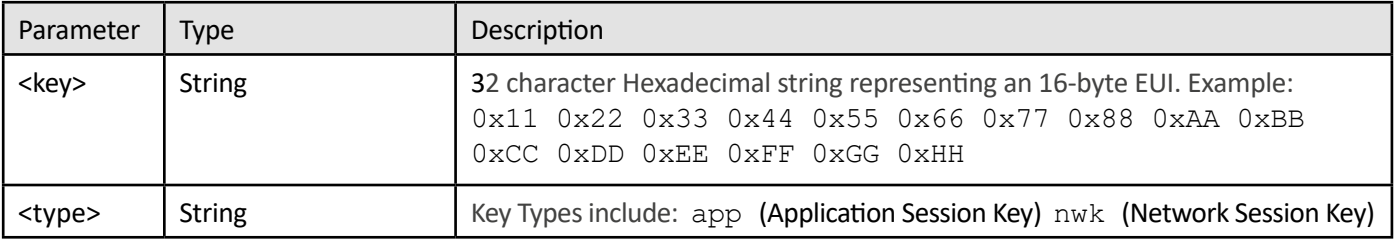

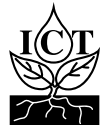

## *3.3.3 LoRaWAN Device Address – lora net dev addr*

#### **Command Input:** lora net dev addr

#### **Compatible:** Device Firmware Versions

#### **Command Description:** Get/Set the device's LoRaWAN network address.

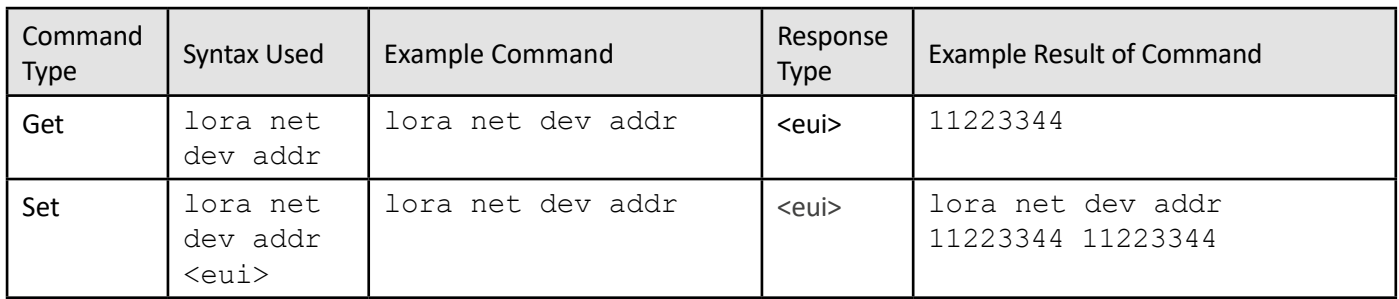

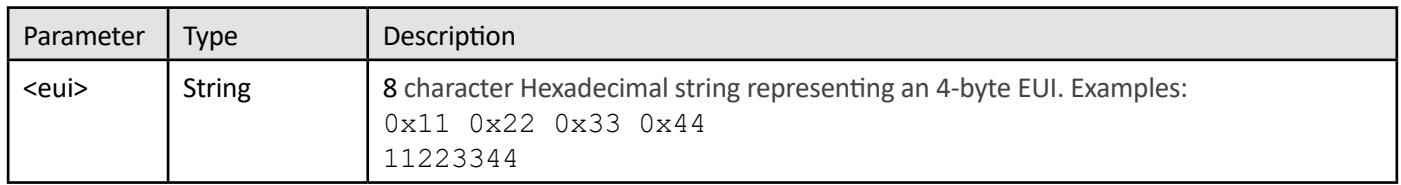

## *3.3.4 LoRaWAN Network Indentifier – lora net id*

#### **Command Input:** lora net id

#### **Compatible:** Device Firmware Versions

**Command Description:** Get/Set the network identifier of the connected LoRaWAN network.

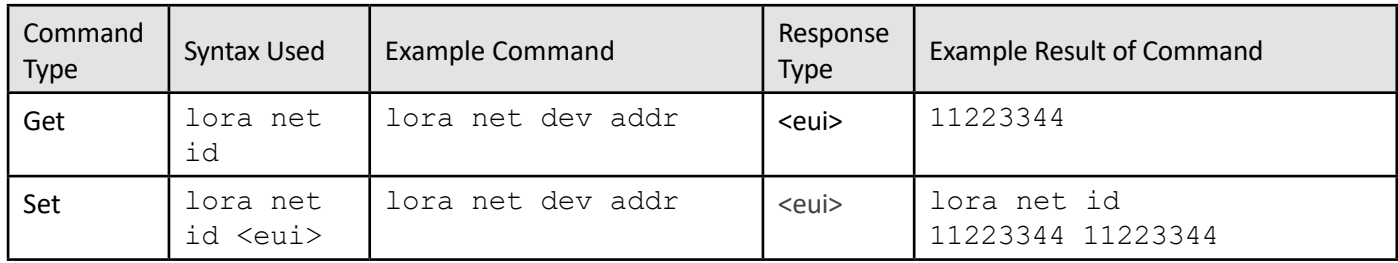

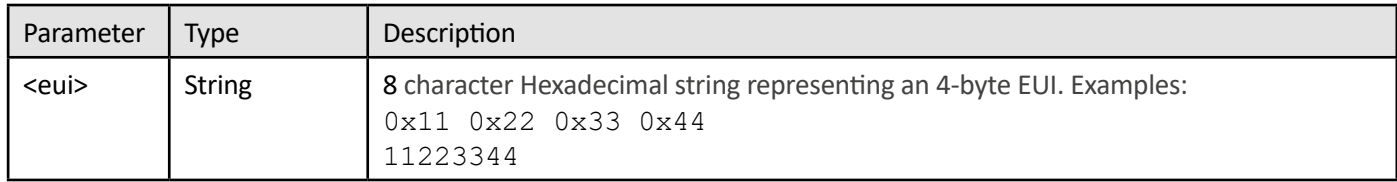

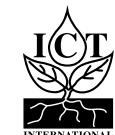

## **3.4 Timing**

Commands for managing the device's state transition timings.

## *3.4.1 Time to retransmit – backoff initial*

**Command Input:** backoff initial

#### **Compatible:** Device Firmware Versions > 1.2

**Command Description:** Initial wait time on failed communications before retrying. Doubles each failure until it reaches backoff max.

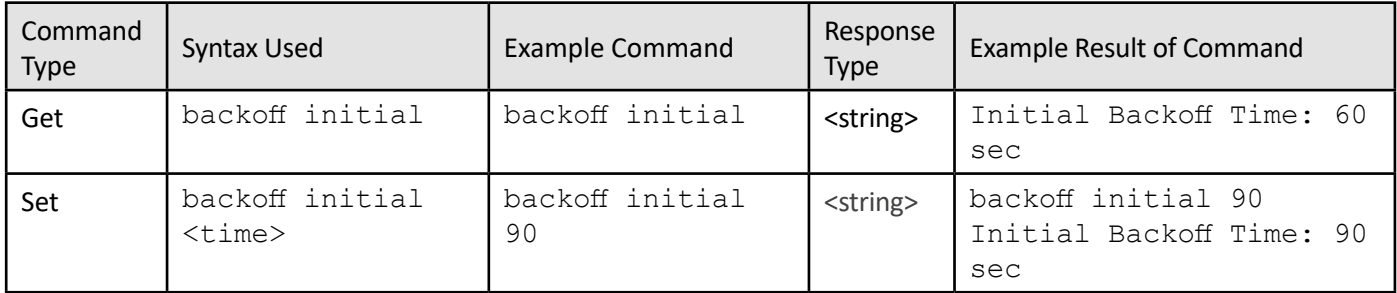

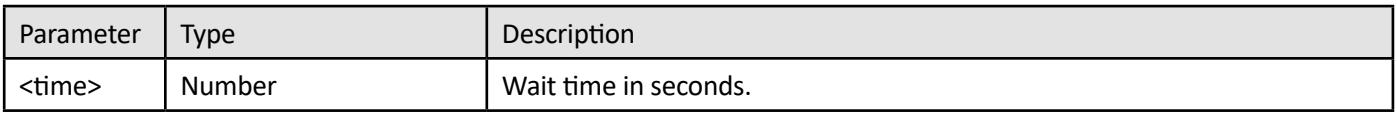

## *3.4.2 Maximum retransmit time after failed communication – backoff max*

**Command Input:** backoff max

#### **Compatible:** Device Firmware Versions > 1.2

#### **Command Description:** Maximum wait time on failed communications before retrying.

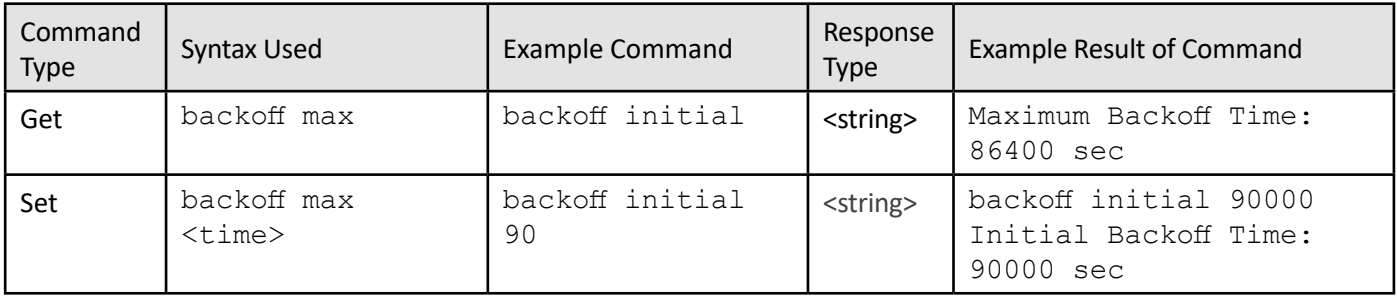

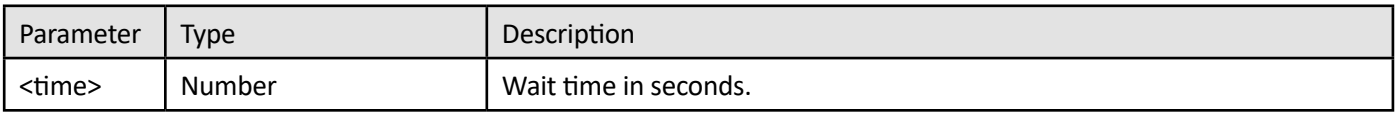

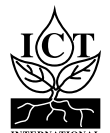

## *3.4.3 Period between reports – report period*

#### **Command Input:** report period

#### **Compatible:** Device Firmware Versions > 1.2

**Command Description:** Initial wait time on failed communications before retrying. Doubles each failure until it reaches backoff max.

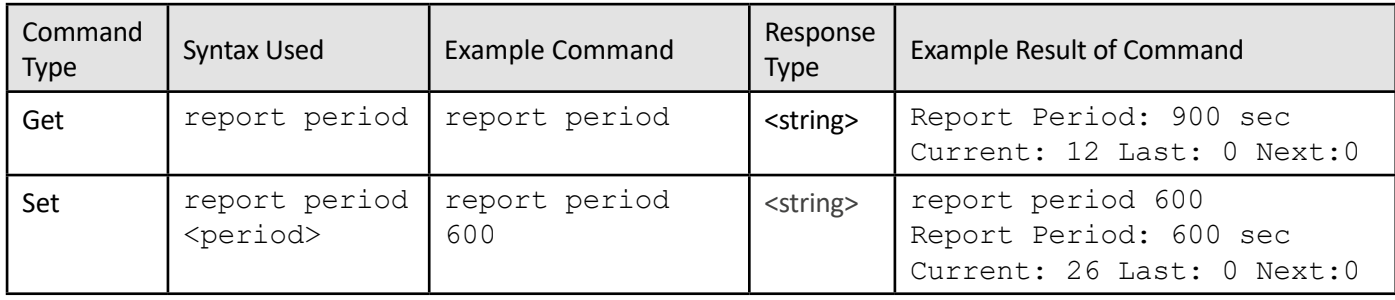

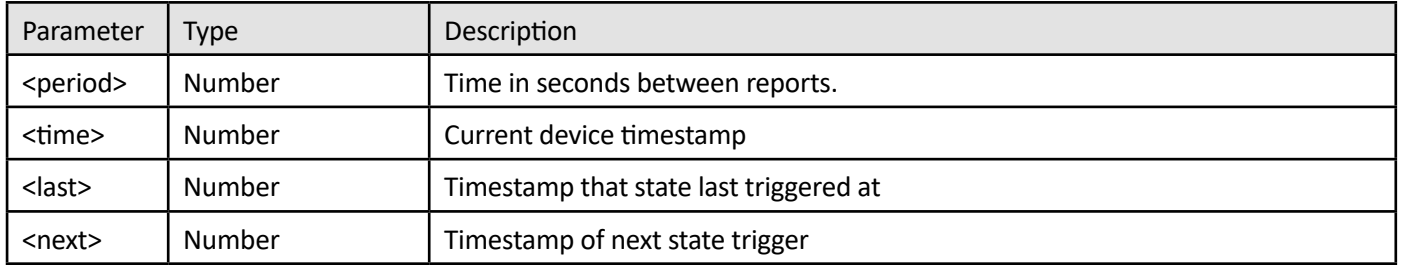

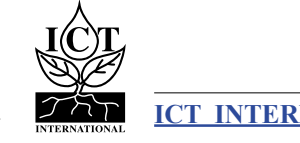

#### **8.5 SDI-12**

*8.5.1 SDI-12 add command – sdi12 add*

**Command Input:** sdi12 add

#### **Compatible:** Device Firmware Versions

**Command Description:** Add or modify SDI-12 command in slot. Available SDI-12 commands are: Measurement (M!), Concurrent (C!) and Result (R!).

Measurement and Concurrent must use the Measure type command. Result must use the Data command

#### **Older Firmware Examples:**

sdi12 add 0 M 0C0! 3 3 0D0! 111

Use SDI-12 command id/slot 0 to send a Concurrent measurement command to SDI-12 sensor address 0, delay 3 seconds, value length 3, send a data command to sensor address 0, get 3 parameters. Older firmware models explicit delay and value lengths.

#### **Newest Firmware Examples:**

sdi12 add 0 M 0C0! 0D0! 111

Use SDI-12 command id/slot 0 to send a Concurrent measurement command to SDI-12 sensor address 0.

The sensor will return a response in the form of  $\alpha$ tttnn where a = the sensor address, ttt = the specified time in seconds until the sensor will have the measurements ready, and nn = the number of measurement values.

After the specified wait time, the node will send a data command 0D0! to sensor address 0, it will return all available results but the 111 sensor measurement masking will only prepare and transmit the first three parameters. Newest firmware models don't explicit delay and value lengths.

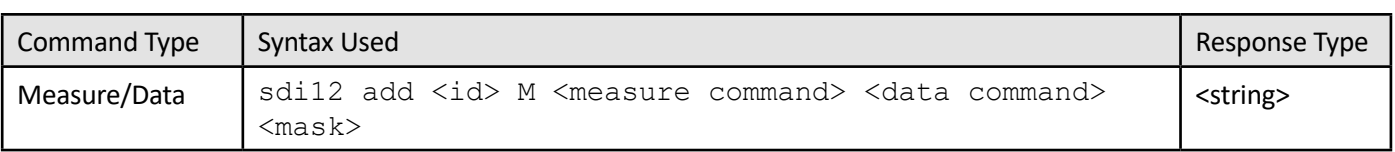

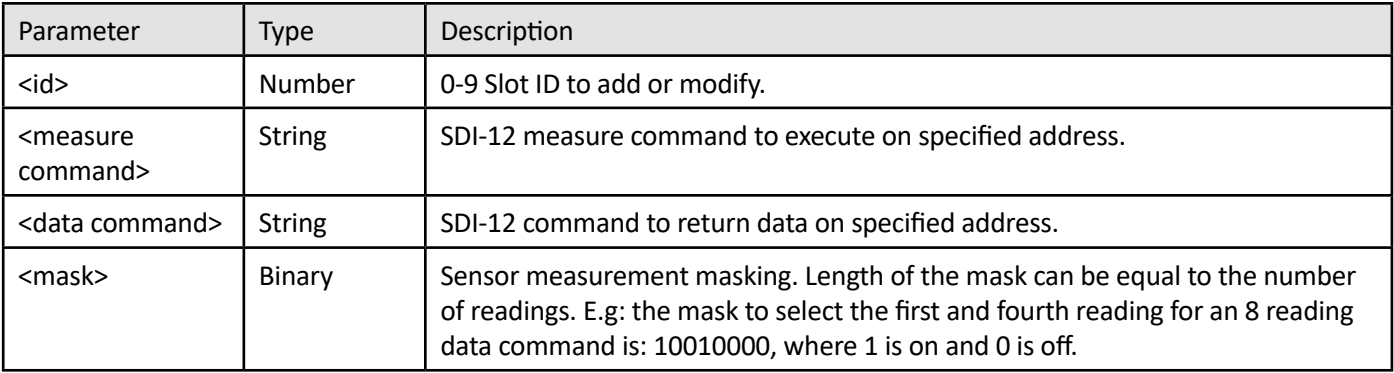

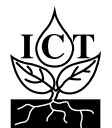

## *8.5.2 Send SDI-12 Command – sdi12 send*

#### **Command Input:** sdi12 send

#### **Compatible:** All Device Firmware Versions

**Command Description:** Send an SDI-12 command. Can be used for identifying sensors on a bus, configuring SDI-12 addresses, or any other sensor specific functions.

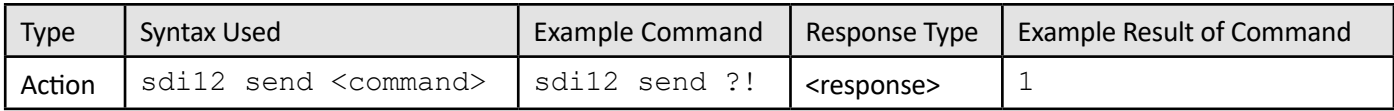

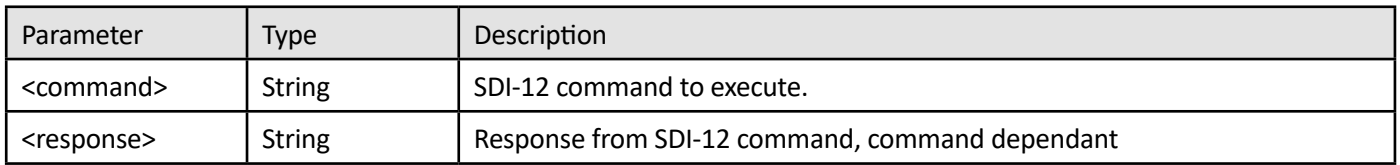

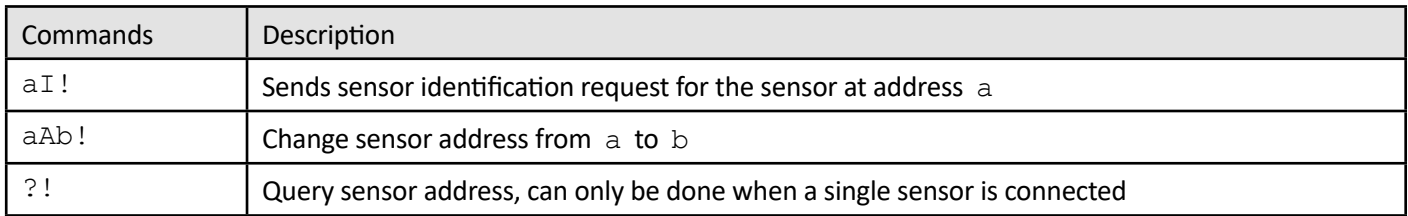

## *8.5.4 Delete all SDI-12 Commands – sdi12 remove all commands*

**Command Input:** sdi12 remove all commands

**Compatible:** All Device Firmware Versions. Immediately after using this command, you will need to enter the save command.

**Command Description:** Removes all configured SDI-12 command slots.

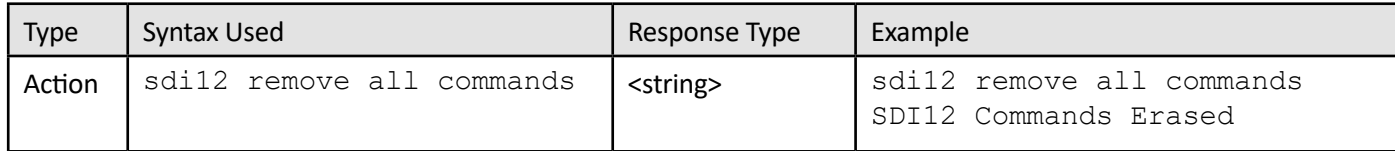

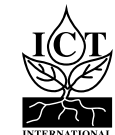

## **3.6 Analog Commands**

## *3.6.1 Analog Channel Configuration – adc ch config*

#### **Command Input:** adc ch config

**Compatible:** Device Firmware Versions > 1.2

**Command Description:** Enables and sets the configuration of the analog channels.

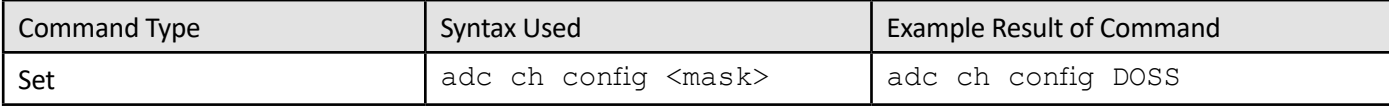

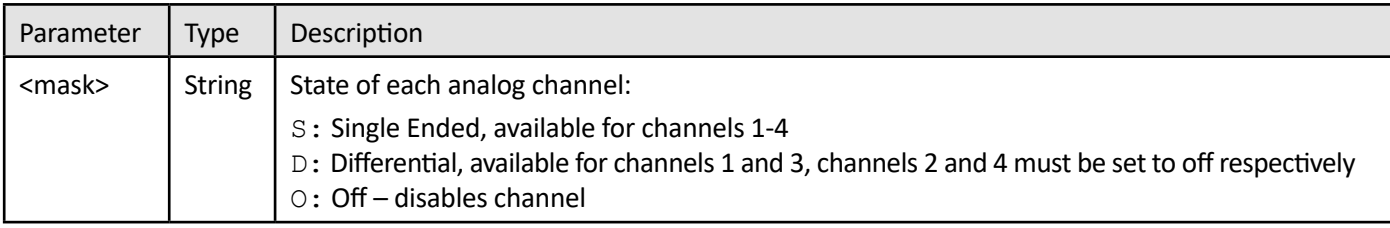

## *3.6.2 Analog Single Ended Test – adc single test*

**Command Input:** adc single test

**Compatible:** All Device Firmware Versions

**Command Description:** Display readings for the 4 single-ended analog channels, in µV.

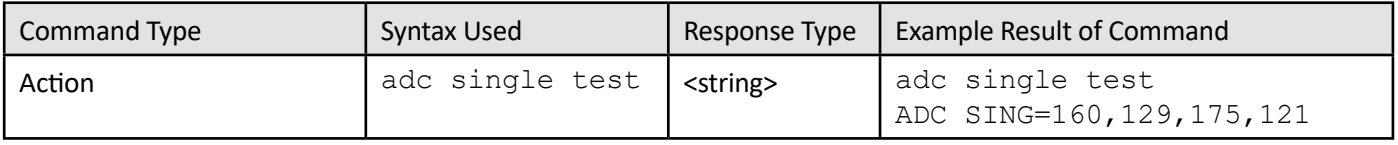

## *3.6.3 Analog Differential Test – adc diff test*

**Command Input:** adc diff test

**Compatible:** All Device Firmware Versions

**Command Description:** Display readings for the 2 differential channels, in uV.

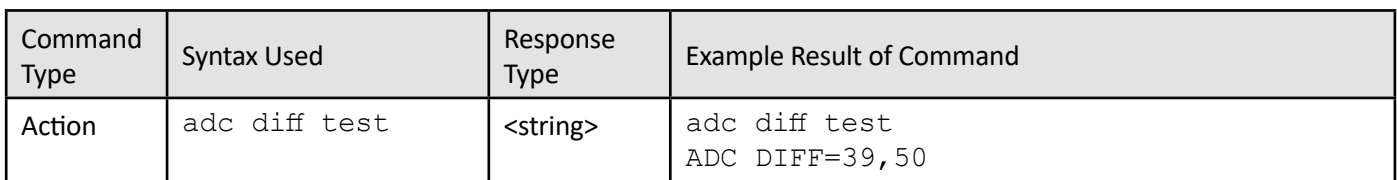

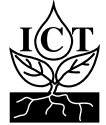

## *3.6.4 Disable Constant Excitation – persistent pwr*

#### **Command Input:** persistent pwr

#### **Compatible:** Device Firmware Versions > 1.2

**Command Description:** Enables/disables constant sensor excitation for both SDI-12 and analog. Please contact ICT International to confirm that this is suitable for your application.

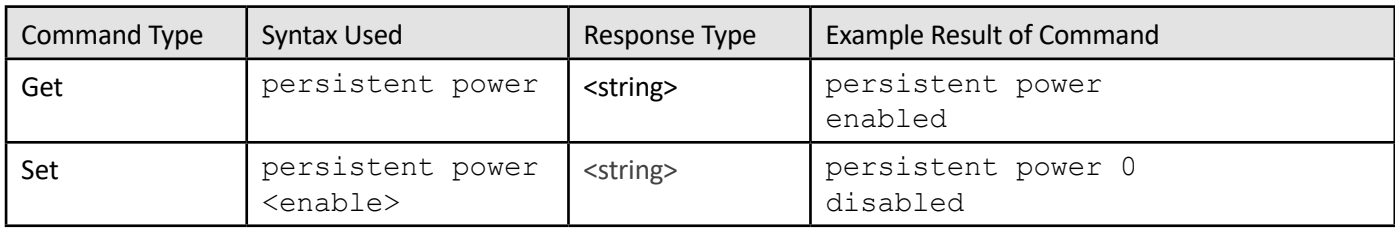

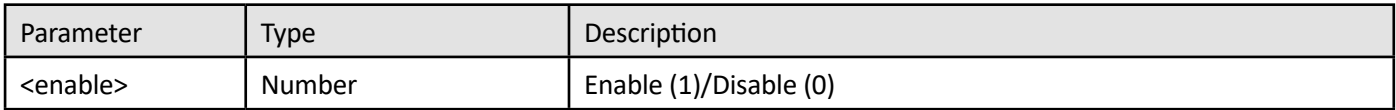

## *3.6.5 Calibrate Analog Channel – adc ch calibrate*

**Command Input:** adc ch calibrate

**Compatible:** Device Firmware Versions > 1.2

**Command Description:** Used to precisely calibrate analog channels. This is generally not necessary – Contact ICT International to confirm that this is applicable to your application. Calibration requires a power source that can cover 1mV to 1V accurately.

**Procedure:** (Repeat on all channels necessary.)

Set the power supply to 1mV and measure the voltage into the connector. Enter the following command: adc ch calibrate <channel> 0 <voltage measured as  $\mu$ V> **For example:** adc ch calibrate 1 0 1024

Set the power supply to 1V and measure the voltage into the connector. Enter the following command: adc ch calibrate <channel> 1 <voltage measured as  $\mu$ V>

For example: adc ch calibrate 1 1 1001024

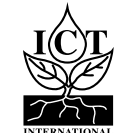

## *3.6.6 Disable voltage divider in ADC calculation*

**Command Input:** sdi12 remove all commands

#### **Compatible:** Device Firmware Versions > 1.2

**Command Description:** Disables the resistor divider in the calculation and calibration of the ADC. Contact ICT International to see if this is applicable to your application. Requires hardware modification and can only be used with sensors with < 3V output.

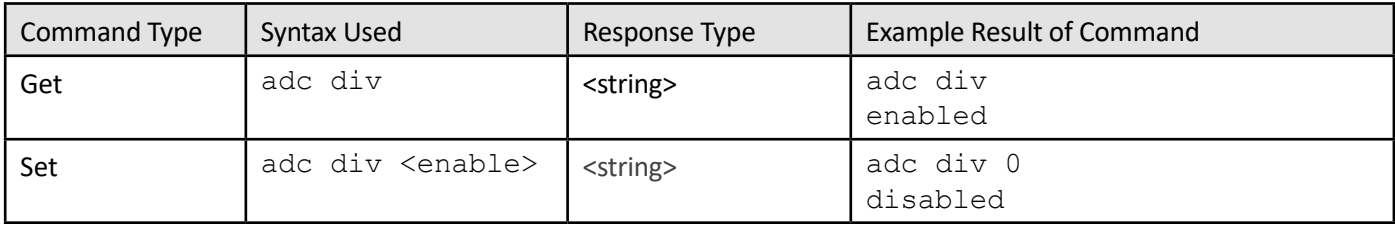

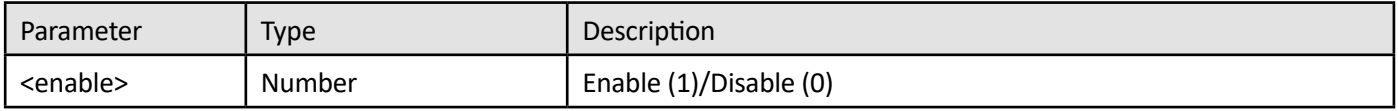

## **3.7 Digital Input Commands**

## *3.7.1 Enable Digital Inputs - counter enable*

**Command Input:** counter enable

#### **Compatible:** All Device Firmware Versions

#### **Command Description:** Enable or disable logging and upload of digital inputs.

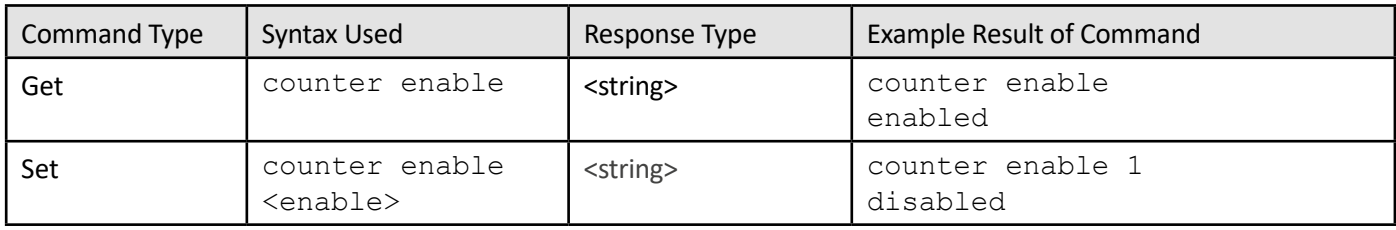

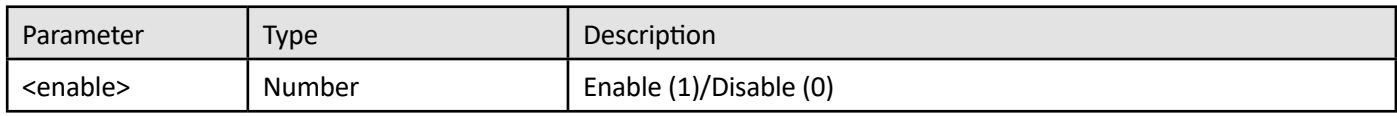

#### *3.7.2 Test Digital Inputs – counter test*

**Command Input:** counter test

#### **Compatible:** All Device Firmware Versions

**Command Description:** Displays current values of the digital inputs

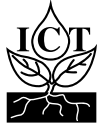

## **3.8 General Commands**

## *3.8.1 Enable SD Card Logging – sd enable*

**Command Input:** sd enable

**Compatible:** All Device Firmware Versions

**Command Description:** Enable or disable logging of data to the onboard MicroSD card. Note that the log file uses instrument RTC time unless an offset has been set. See section 3.8.3.

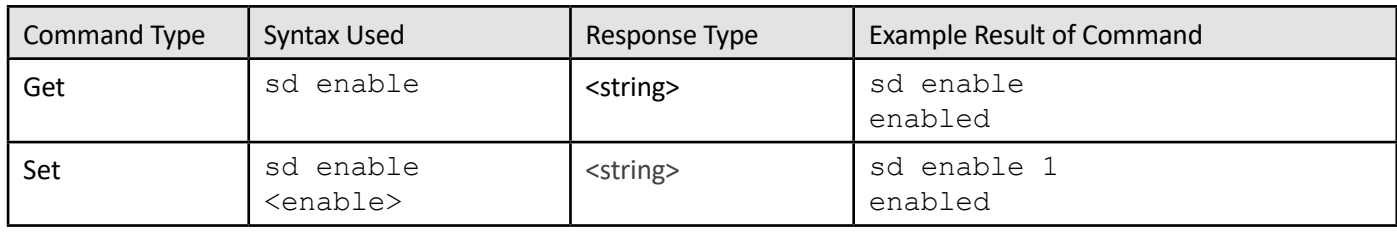

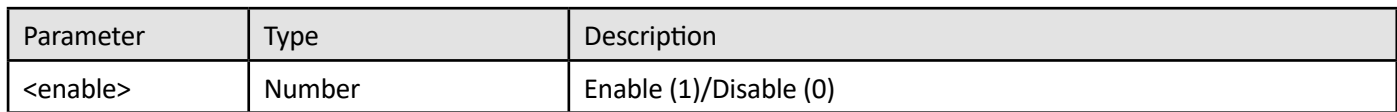

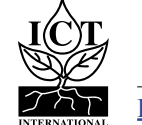

## *3.8.3 Set RTC offset – utc offset*

#### **Command Input:** sdi12 remove all commands

#### **Compatible:** Device Firmware Versions > 1.2

**Command Description:** Sets the RTC value to a current time value, based upon the unix epoch – or the number of seconds that have elapsed since January 1st, 1970. This can also be set using a downlink from the LoRaWAN network server. See below for the packet encoder.

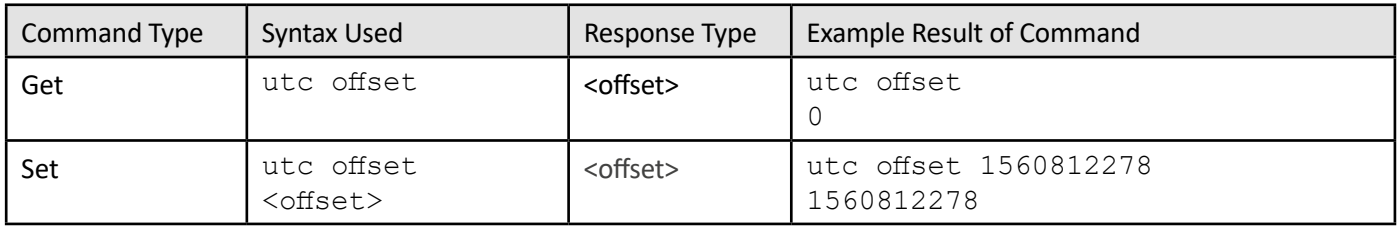

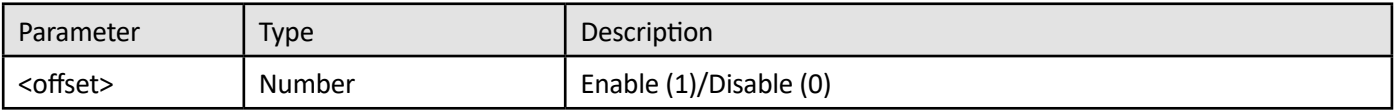

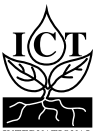

## *3.8.4 Firmware Update Mode – bootloader*

**Command Input:** bootloader

#### **Compatible:** All Device Firmware Versions

**Command Description:** Puts the device into firmware update mode. MFR-Node Firmware can be downloaded from: http://ictinternational.com/support/software/

#### **To firmware update the node:**

Install Python (make sure to add to path when prompted) - https://www.python.org/downloads/

Then run the following commands in a cmd window:

python -m pip install -U pip pip install pyserial

Connect to the node using a terminal emulator (e.g: putty - https://www.putty.org/ )

Disable the node by typing in: enable 0 Run command: bootloader

The device will stop flashing LED and appear to disconnect via USB.

Open windows cmd, type in: cd (directory where you saved the firmware) Then (in cmd): python windows loader.py fw-4000097003-<frequency>.bin It will take 1-2 minutes, then once the firmware flash is done the USB will reconnect.

Unplug the node for ~30 seconds, then you can reconnect and reprogram the node.

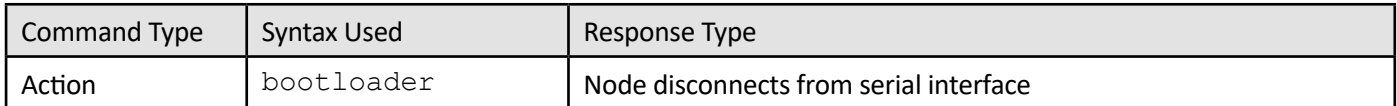

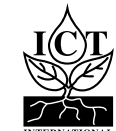

## *8.5.5 Set low battery mode threshold – battery threshold*

#### **Command Input:** battery threshold

#### **Compatible:** All Device Firmware Versions

**Command Description:** Sets the battery threshold, below which the device will enter low power mode and cease regular transmission until the battery has charged above the threshold. By default, this is set to 3.4 volts or 3400 milivolts.

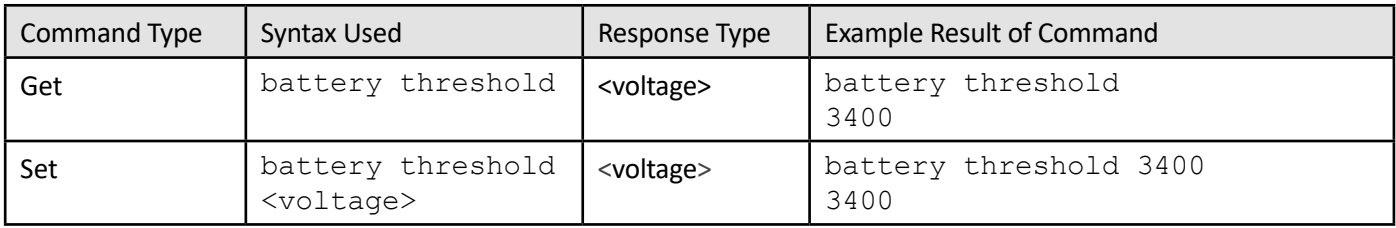

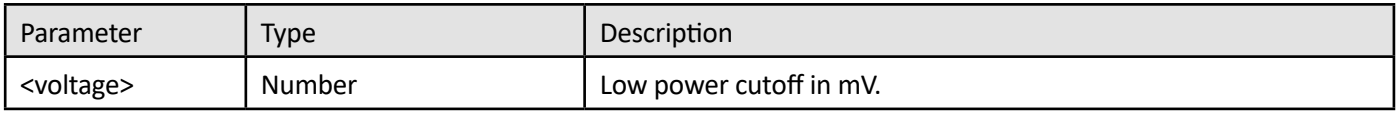

## *8.5.6 Command List – help*

**Command Input:** help

**Compatible:** All Device Firmware Versions

**Command Description:** Lists all available commands with brief descriptions of their functions.

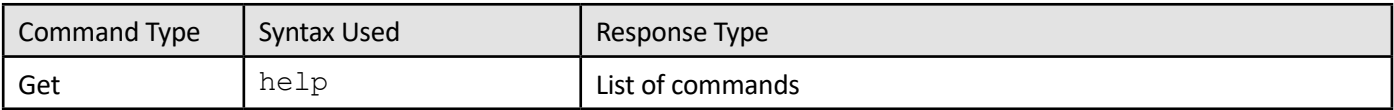

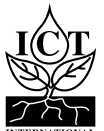

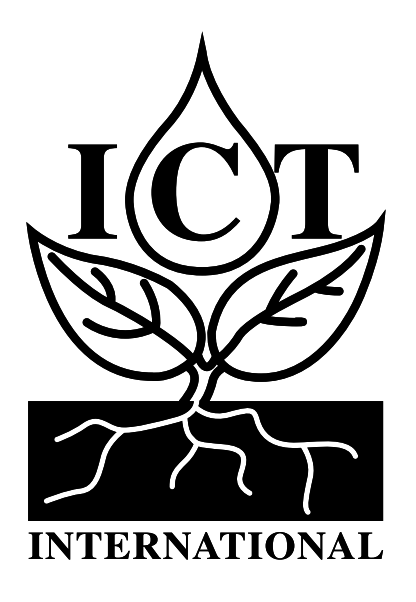

*Enabling better global research outcomes in soil, plant*  $\breve{c}$  *environmental monitoring.*